# CREATION D'UNE CARTE DE NOEL OU DE VŒUX PERSONNALISEE 2ème partie – POWER POINT

Si on peut encore confier ses souhaits de Noël ou ses vœux à la Poste, on peut aussi réaliser une carte virtuelle qui sera confiée aux bons soins du Web.

Deux possibilités pour cette création : POWERT POINT ou WORD. Ces deux applications font partie du pack office de Microsoft.

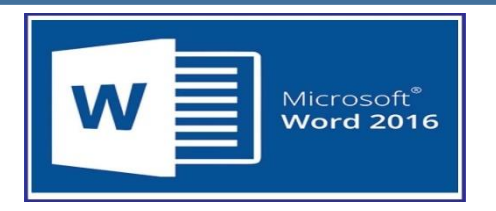

Microsoft Word est une application de traitement de texte conçue pour les tâches les plus courantes, telles que la rédaction de lettres, de rapport etc.

Au cours de son évolution, **Word** a intégré l'outil de dessin qui permet d'effectuer des opérations de publication, comme l'ajout de graphiques (diagrammes, graphiques économiques, formes géométriques, illustrations, équations) aux documents.

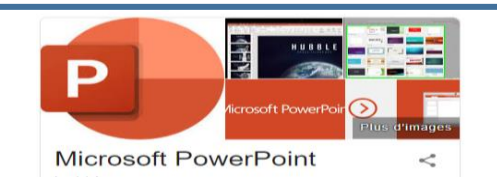

**PowerPoint est** un programme de présentation de diaporama partie de la suite d'outils « Microsoft Office » depuis les années 90.

**PowerPoint** facilite la création et la présentation de vos idées de manière dynamique et visuellement attrayante.

Sa fonction de base permet donc à son utilisateur, à partir de fichiers multimédias ou non, et grâce à ses nombreuses fonctions, de réaliser des présentations qui pourront être visionnées sur un ordinateur ou un téléviseur.

#### Carte de Noel créée à partir de Word

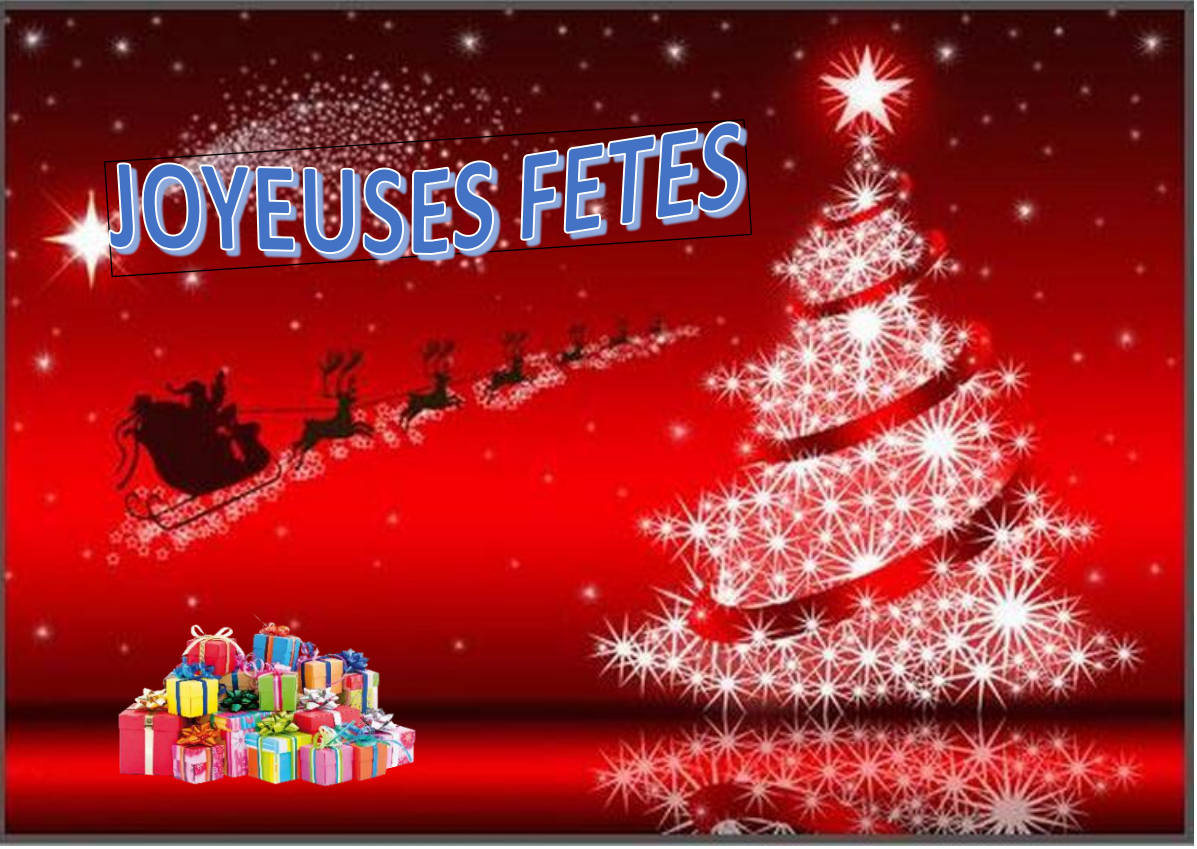

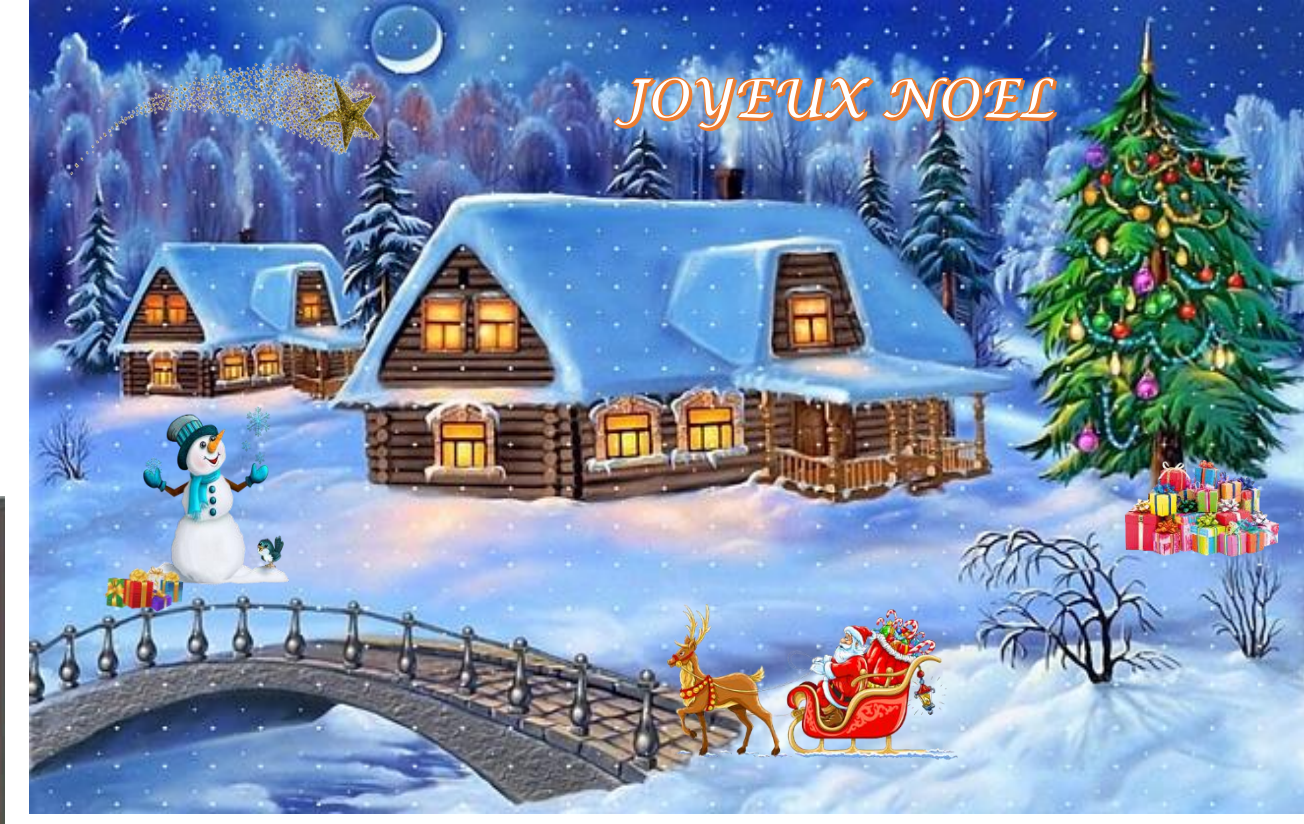

## Carte de Noel créée à partir de Power Point

Une mise en œuvre identique sur l'une ou l'autre des applications

**Pour démarrer Word ou PowerPoint, vous pouvez :**

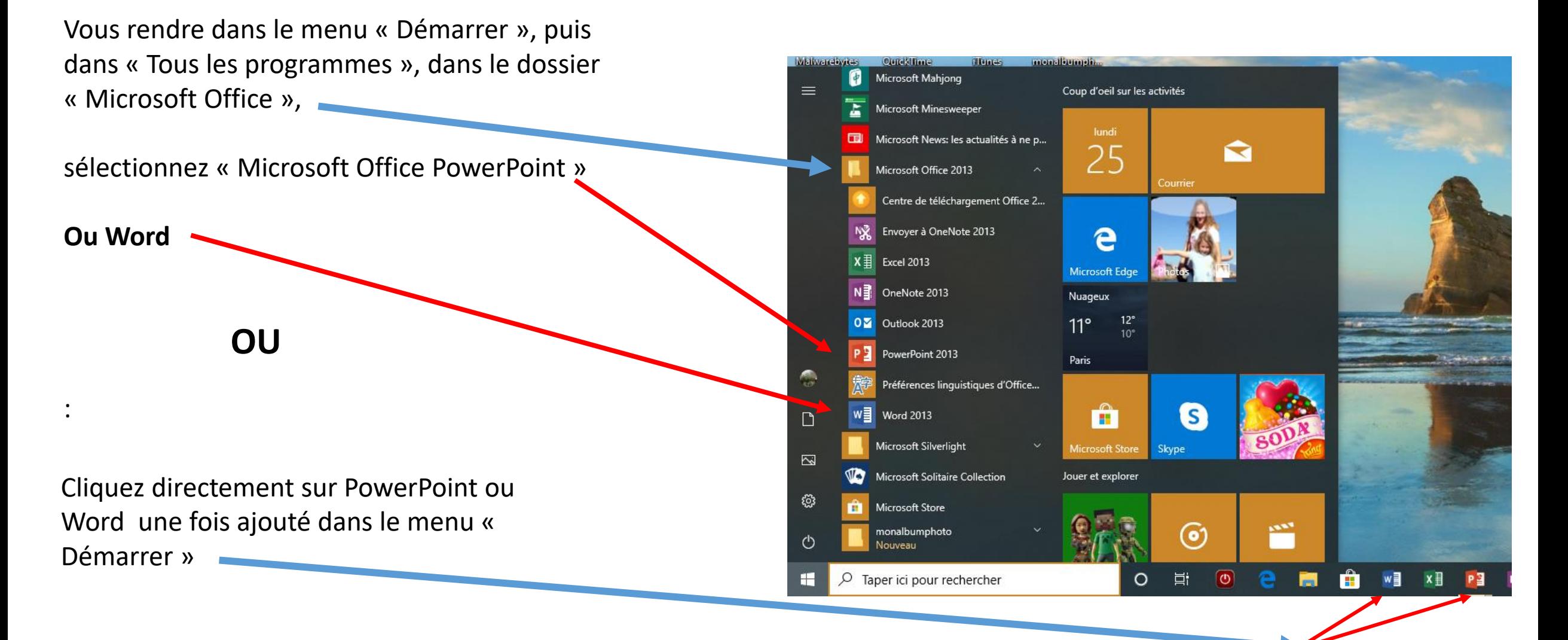

### **Qu'est-ce que PowerPoint ?**

- créer des présentations de toutes pièces ou à partir d'un modèle ;
- ajouter du texte, des images, des diagrammes et des vidéos ;
- sélectionner une conception professionnelle avec le Concepteur **PowerPoint** ;
- Ajoutez des transitions, des animations et des mouvements cinématiques.

**1 - Chaque diapositive** se compose d'un certain nombre d'objets organisés dans le cadre d'une composition. Les objets sont insérés grâce à l'onglet Insertion

2 - Un **diaporama est** un document destiné à être projeté sur un écran, soit sous forme d'une succession de **diapositives** lors d'une présentation orale, soit sous forme audiovisuelle intégrant une bande sonore.

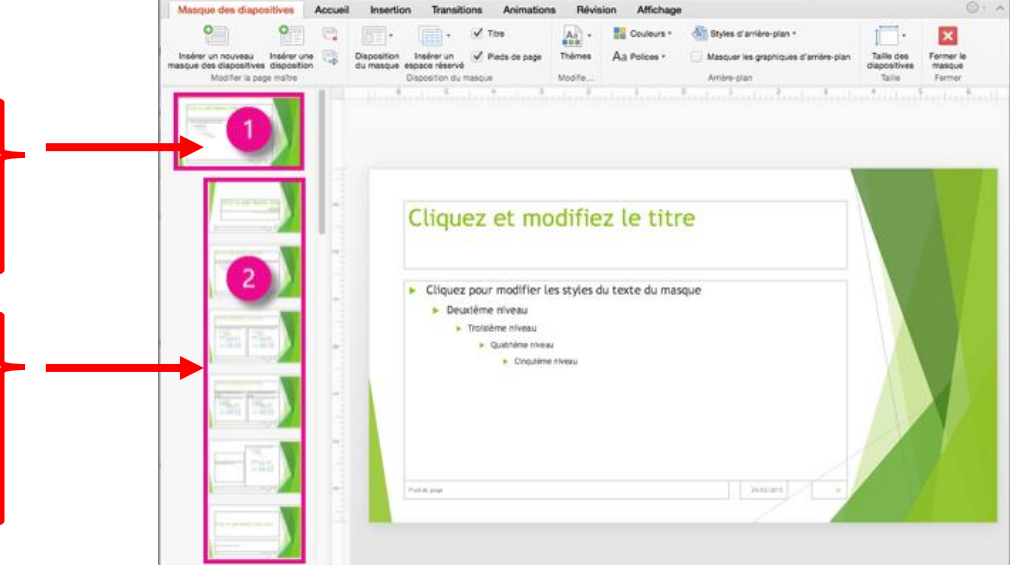

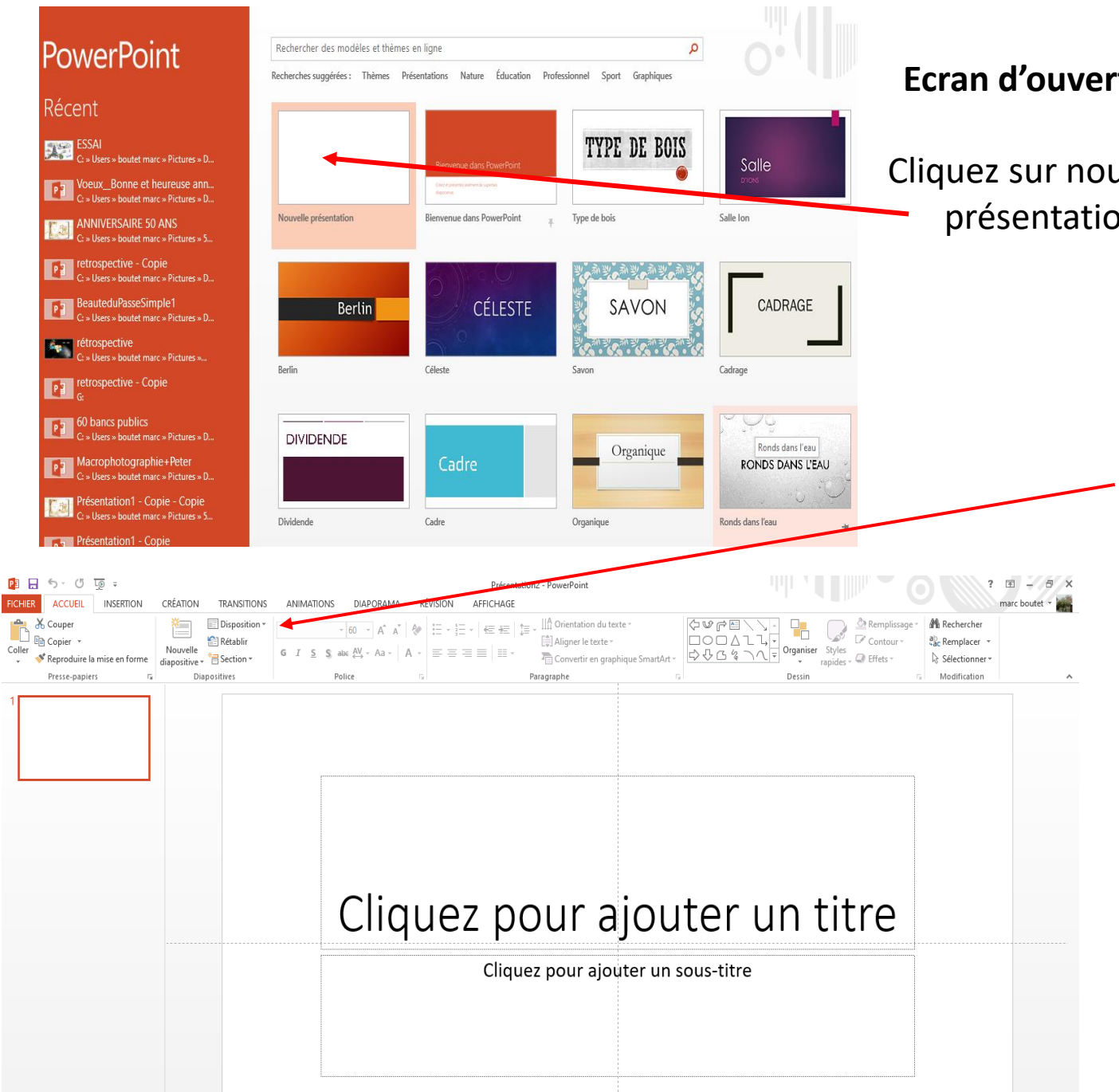

#### **Ecran d'ouverture**

Cliquez sur nouvelle présentation

> Dans Power Point, la **première diapositive** est générée automatiquement appelée »'Diapositive de titre »

> Pour rendre la diapo vierge, cliquez sur « disposition » puis sur une diapo vide.

#### POWER POINT

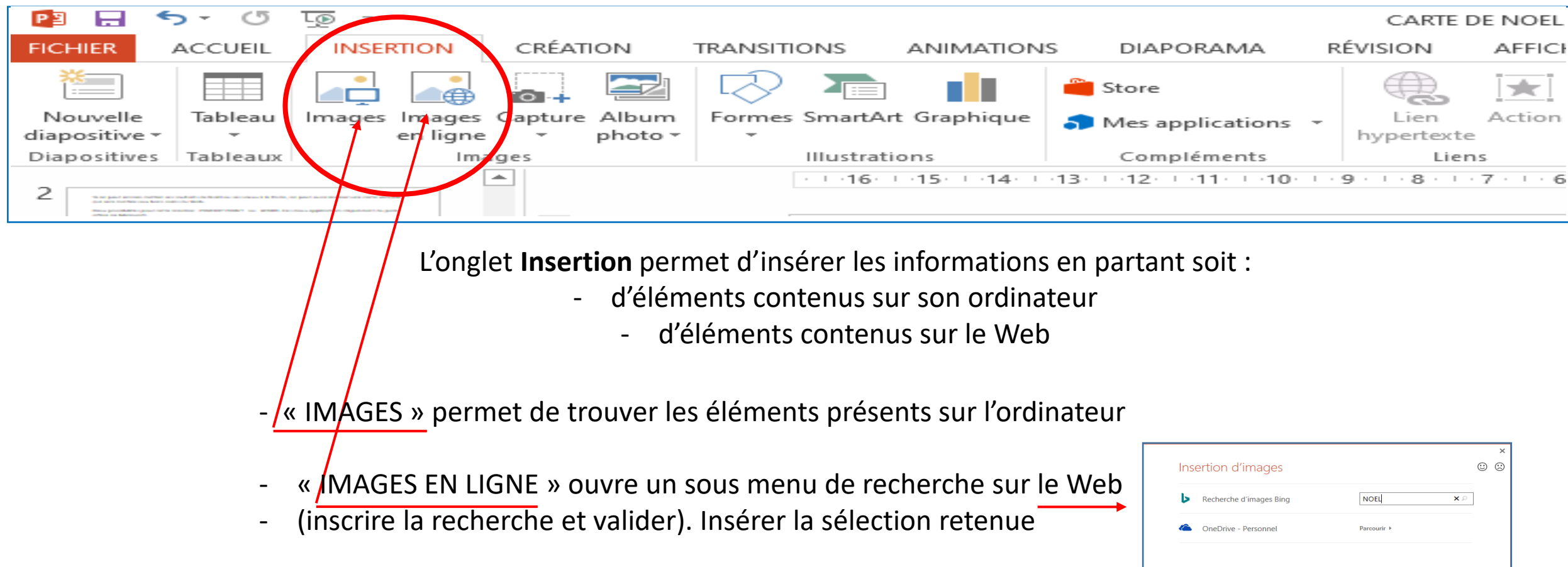

- Ou INSERER une image depuis une recherche sur un moteur de recherche *(l'insertion se fait par « copier/coller – voir plus loin -)*

Mêmes principes que sur Word

#### INSERTION D'UNE IMAGE DEPUIS LE WEB

Ouvrir le moteur de recherche pour effectuer la recherche de l'image à sélectionner. Cliquez pour **ouvrir** l'image sélectionnée pour la **copier** et la **coller** sur le support.

*Rappel du copier-coller : clic droit sur l'image, copier et toujours avec clic droit coller ou bien Ctrl C - Puis Ctrl V pour coller le contenu du Presse-Papiers sur une dispositive.*

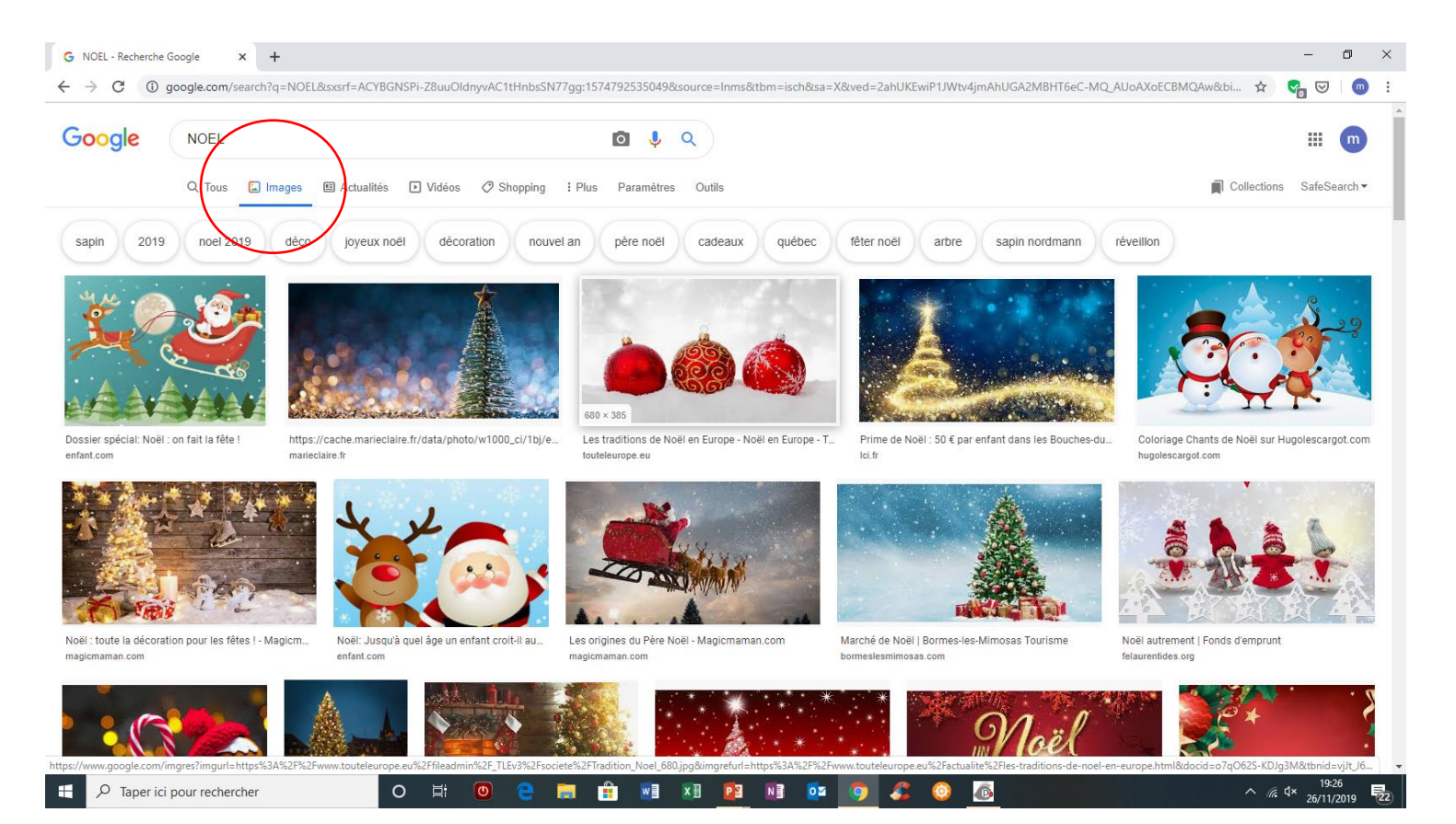

COLLER UNE IMAGE

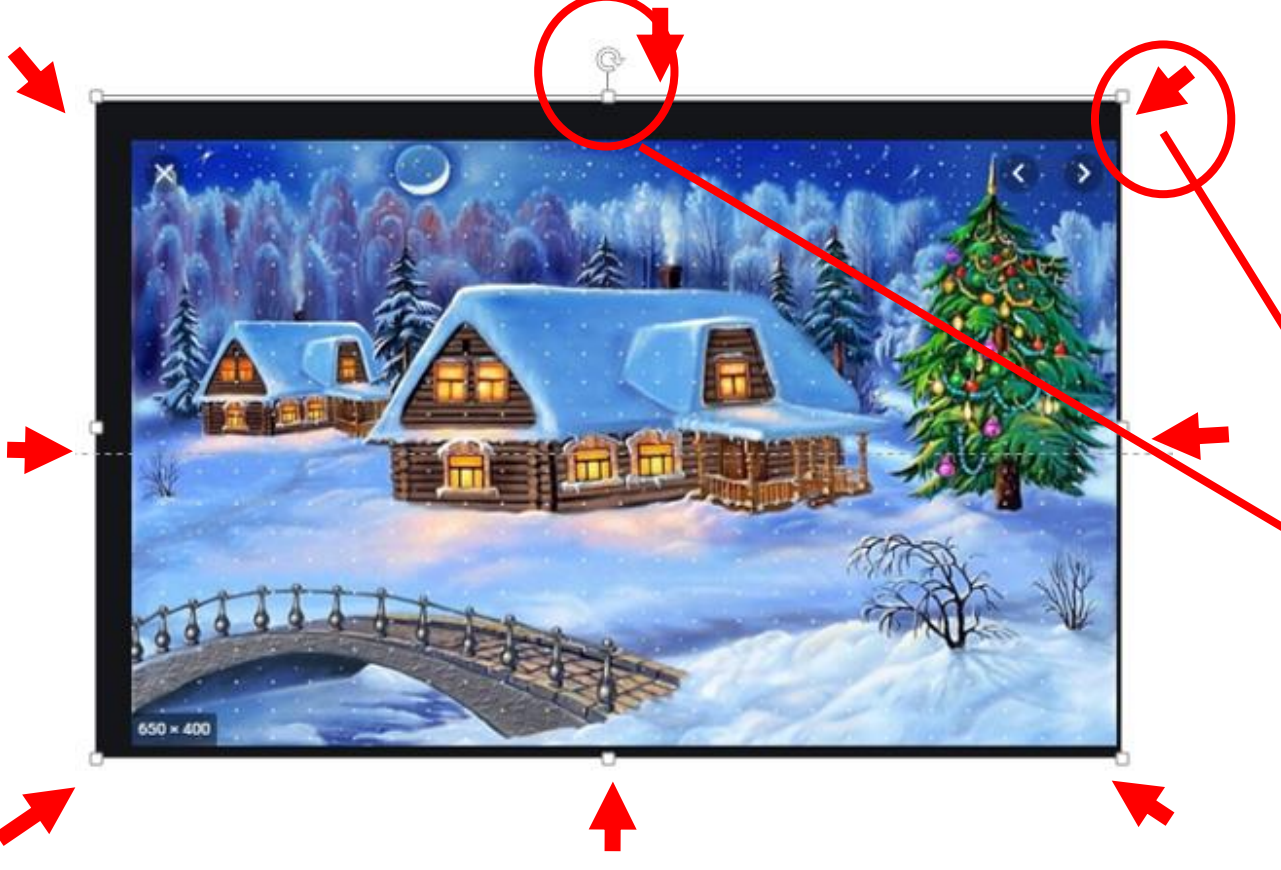

Tous les objets peuvent être redimensionnés

Cliquez sur l'image pour la sélectionner. Huit poignées de redimensionnement entourent l'image. Pointezcliquez-glissez l'une d'entre elles pour obtenir le redimensionnement souhaité.

Pour faire pivoter une image, pointez sa poignée de rotation, maintenez le bouton gauche de la souris enfoncé et faites tourner l'image dans le sens et selon l'angle désiré.

Sur une diapositive Power Point, l'image insérée n'est pas figée et peut être déplacée. Il suffit de la sélectionner et la glisser en maintenant le clic gauche

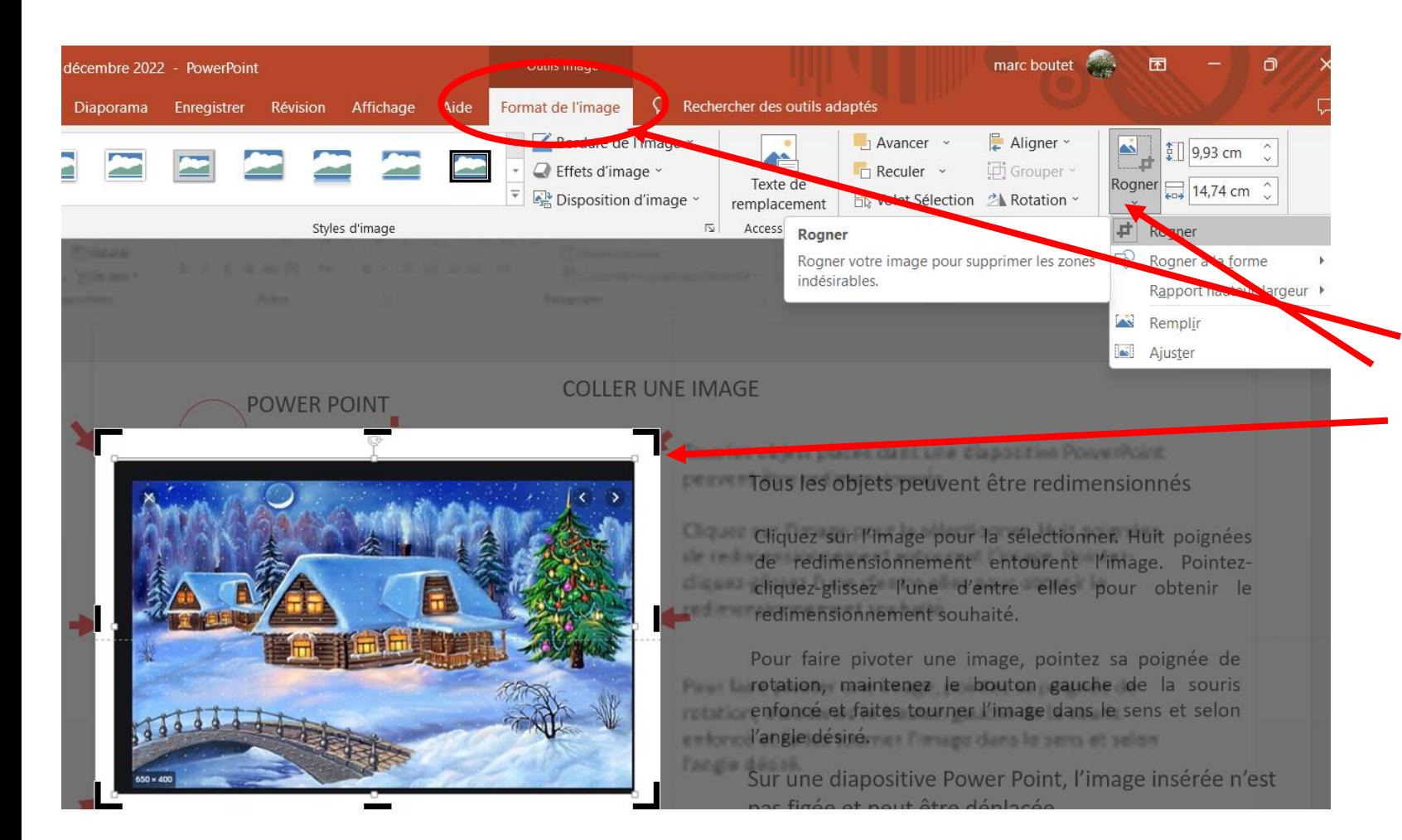

Il est possible de supprimer des parties de l'image. Sélectionnez l'image puis dans « format de l'image » cliquer sur Rogner.

Des poignées de rognage noires apparaissent sur les bords et les coins de l'image. En agissant sur ces poignées le recadrage de l'image permettra de supprimer les parties indésirables.

Si vous souhaitez modifier le contour d'une image pour en faire une forme, utilisez dans « format de l'image l'option Rogner » puis « Rogner à la forme. Une forme peut ajouter de l'intérêt à votre création

# INSERTION D'IMAGES

Au contraire de Word l'image de fond de diapo peut être insérée en premier lieu. Si le fond est placé en dernier, dans « format de l'image, cliquer sur « Reculer » puis sur « arrière plan ».

Les images suivantes viendront se placer sur l'image de fond. Il est donc impératif que l'image à incruster soit sur fond transparent (format PNG)

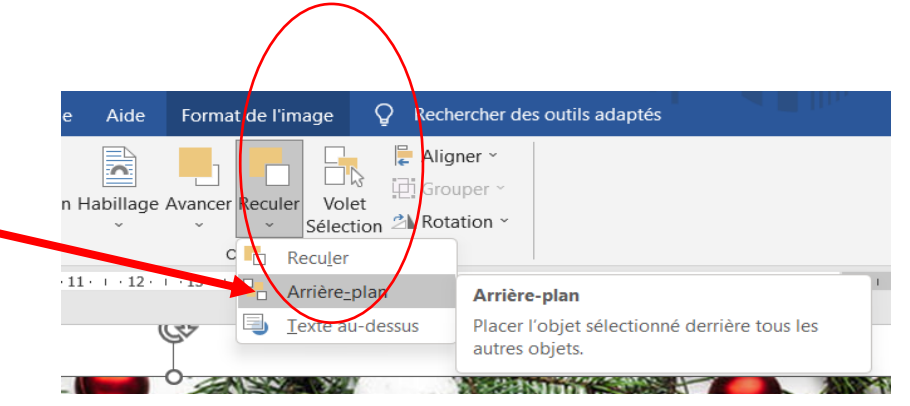

*Une image transparente est* 

*représentée sur un fond quadrillé*

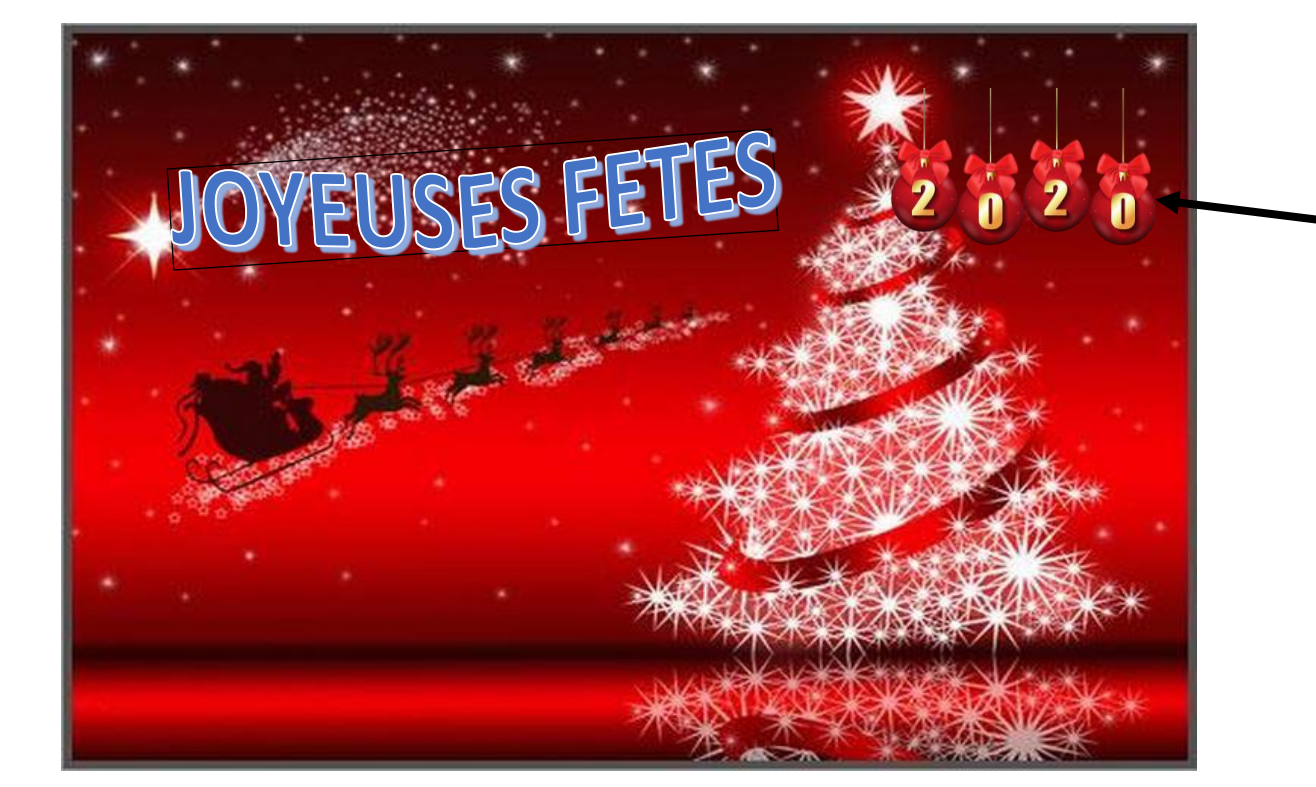

# INSERTION UNE ZONE DE TEXTE

Dans l'onglet« Insertion », cliquez sur « Zone de texte ». ...

Cliquez dans la diapositive, puis faites glisser le pointeur pour dessiner la zone de texte (un rectangle se forme) cette zone de texte est transparente

La police, la taille ainsi que la couleur du texte se traitent dans l'onglet « Accueil » dans la zone « Police »

Pour ajouter un remplissage ou un effet à votre texte, après sélection sur l'onglet « Format » sélectionnez le style. Vous pouvez agir également sur la couleur du remplissage, du contour, mais également sur des effets de texte

*Suivant version : format ou format de forme*

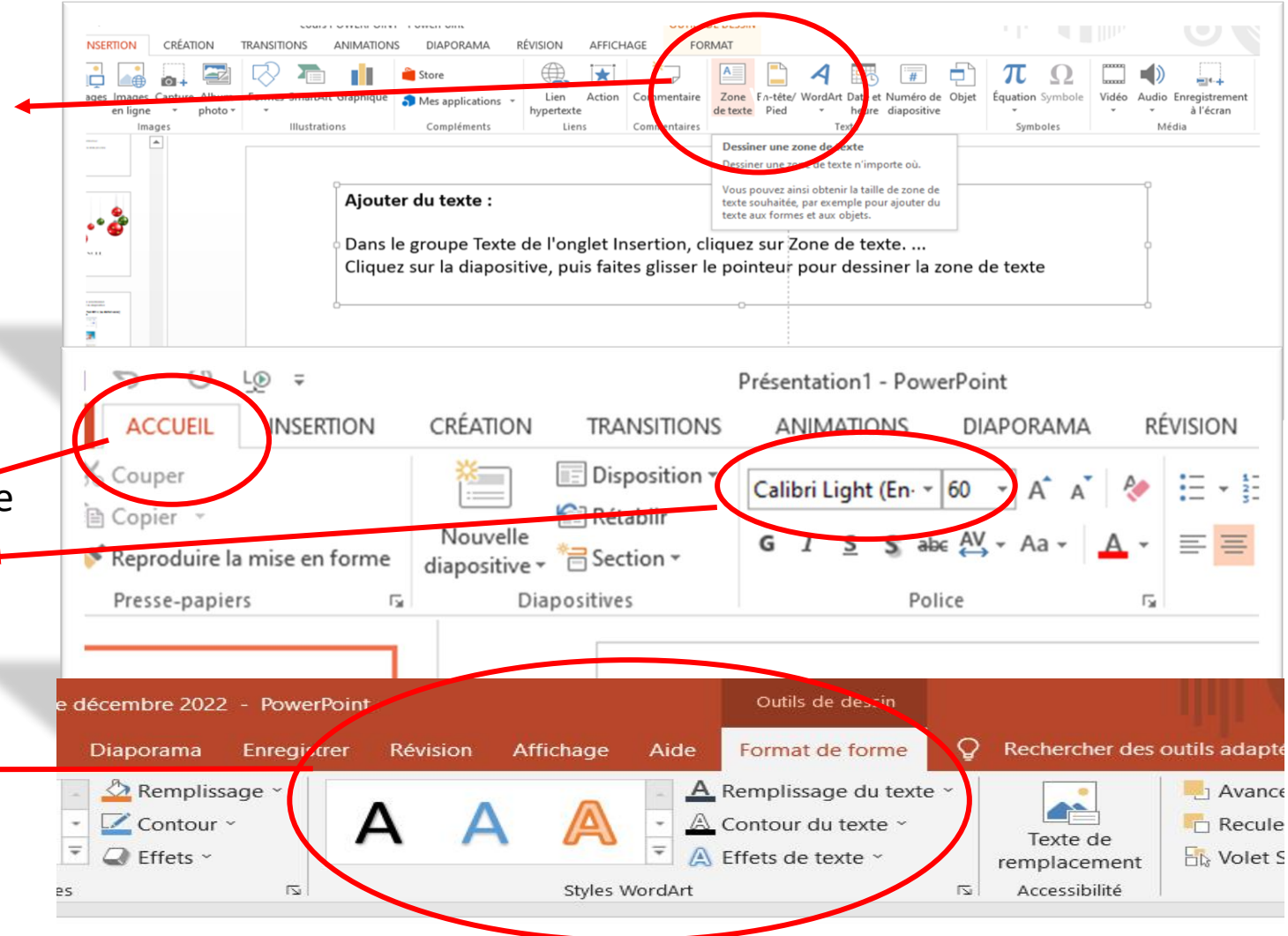

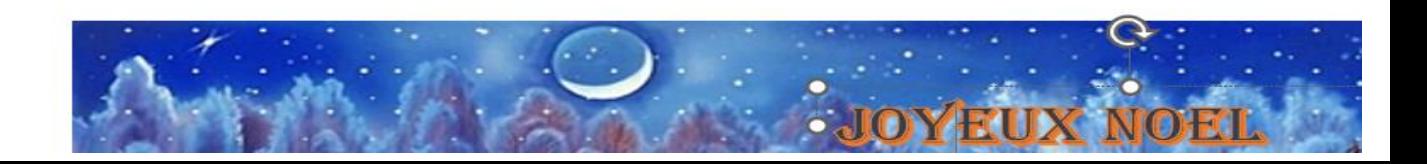

## POWER POINT WORD

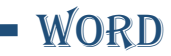

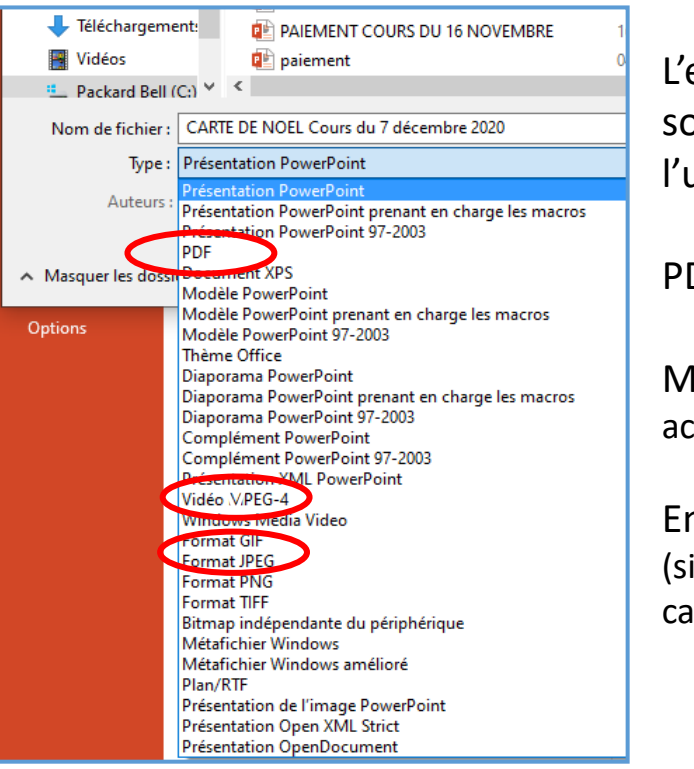

L'enregistrement peut se faire sous plusieurs formes suivant l'usage qu'on veut lui donner.

PDF (comme Word)

Mais aussi JPEG (ce format est accepté sur les réseaux sociaux)

En diaporama Power point (si on souhaite « animer » sa carte)

L'enregistrement du document se fait sous deux formes :

- Document Word (modifiable par l'auteur mais aussi par le destinataire)
- En P.D.F (le document est figé et ne peut pas être modifié)

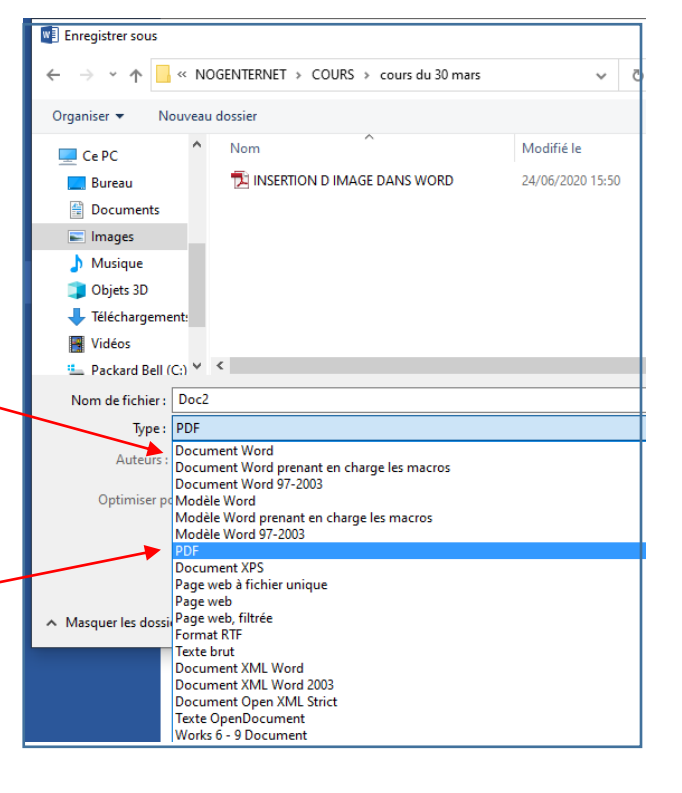

*Des animations d'images sont possibles sur une diapositive P.P. pour la rendre plus attrayante. Un cours complet est en ligne sur le site Nogenternet onglet « les cours - PC/Windows/Office – Animation d'une carte avec PP » Le 3ème volet de ce cours abordera quelques informations de base pour animer une carte*

*Il est possible de transformer une page Word en JPEG : se référer sur le cours du 29/6 en ligne sur le site de Nogenternet onglet « les cours - PC/Windows/Office – conversion d'une image Word »*

Exercice

Reproduire une carte en y insérant plusieurs images (png) et une zone de texte Créer un texte en utilisant les styles de formes

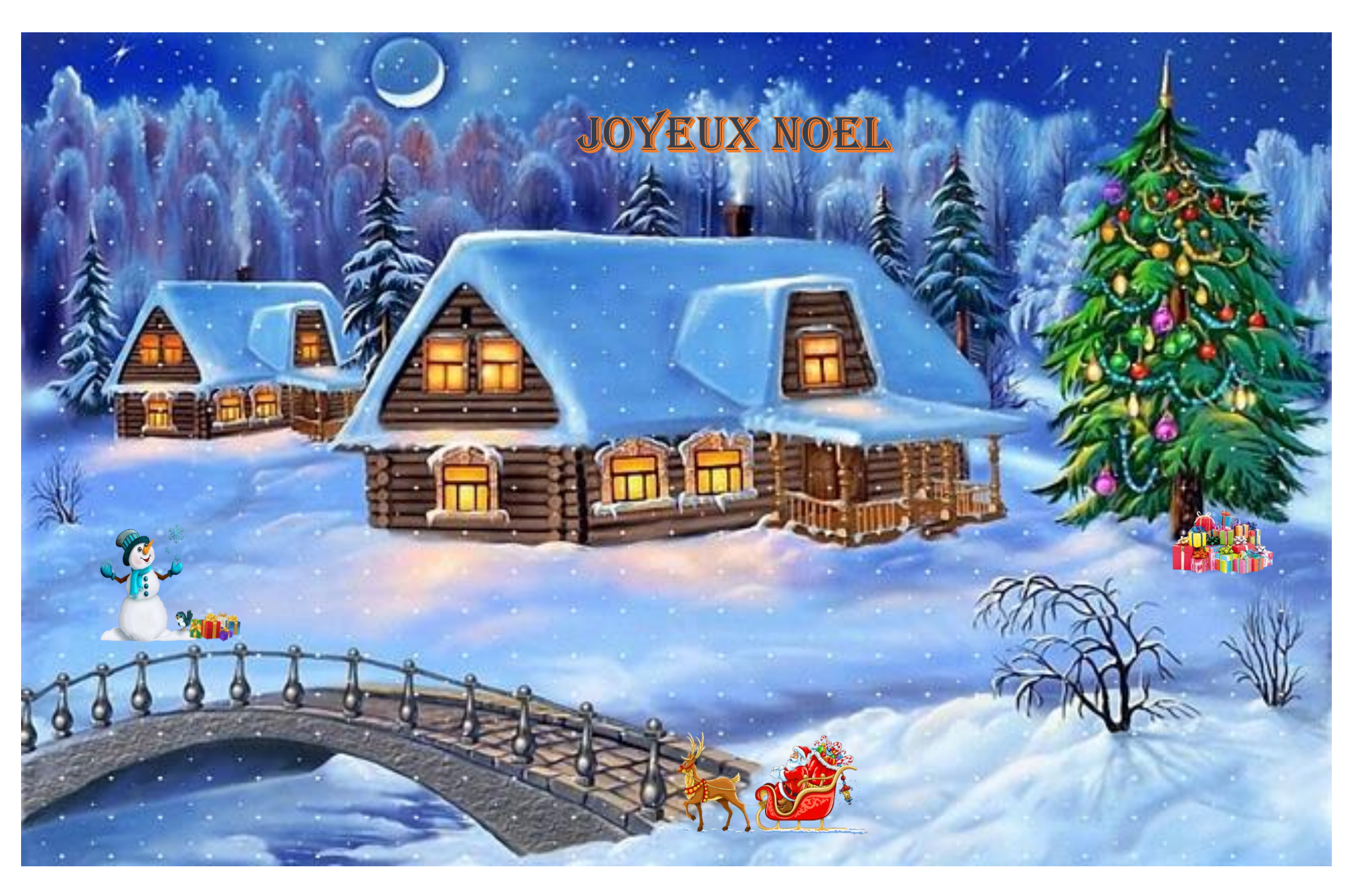